### **Create an online support Ticket**

Step 1. Click the  $\ddot{\cdot}$  icon to be redirected to https://healthems.com and log in with a valid user credential.

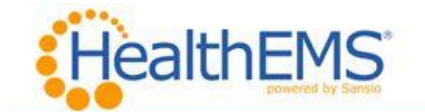

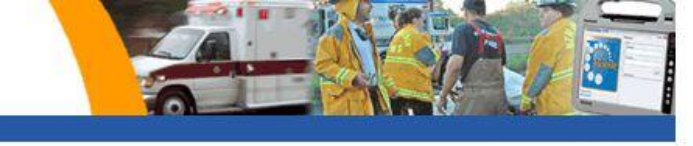

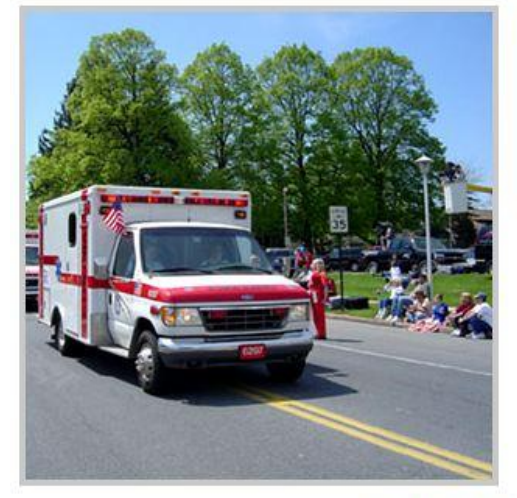

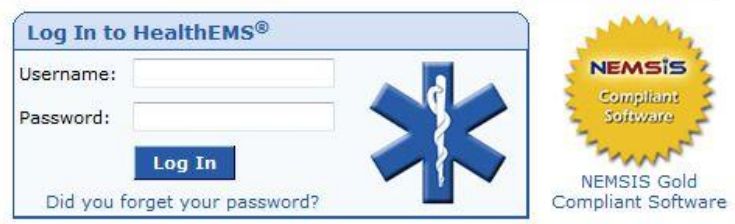

## **Welcome to HealthEMS®**

Access to HealthEMS<sup>®</sup> is for Sansio customers only. To access this site you<br>must have session cookies enabled.

Sansio serves as a Business Associate to organizations and uses stringent administrative, physical and technical safeguards to<br>protect the confidentiality, integrity and availability of ePHI in<br>accordance with the HIPAA Security Rule. HERE are the key customer responsibilities for User Based Access Control.

About HealthEMS® | Terms of Service | Privacy Policy<br>Unauthorized access is prohibited, Usage will be monitored,<br>©2011 Sansio, All Rights Reserved,

Step 2. Click the Ticket icon at the top right of the home page.

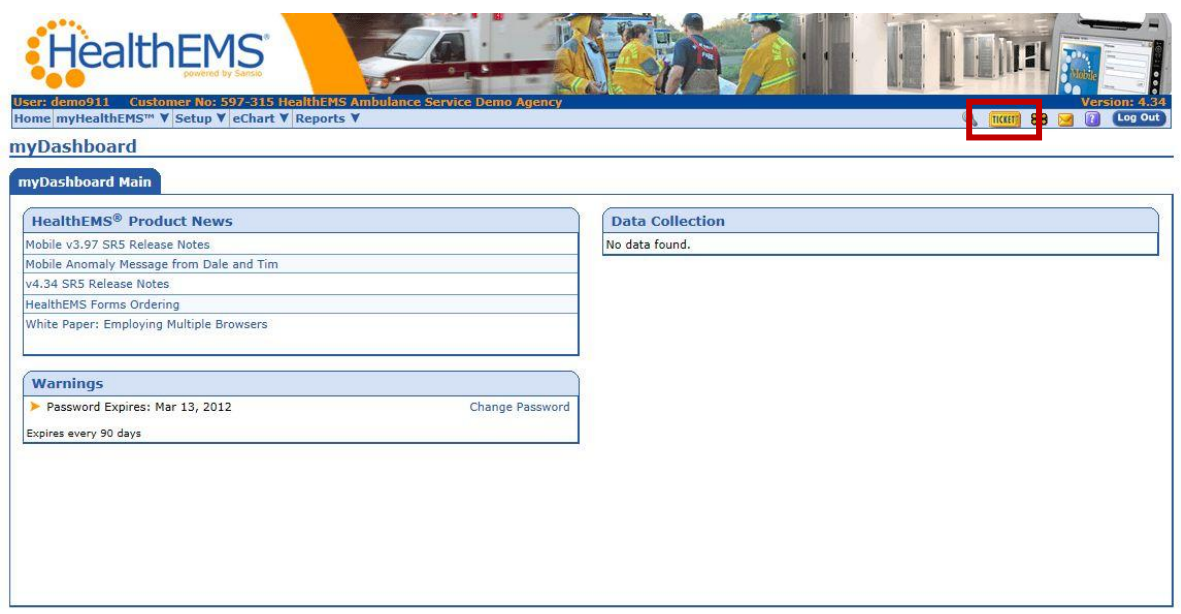

Step 3. Click the "Add a Ticket" link to create a new Ticket.

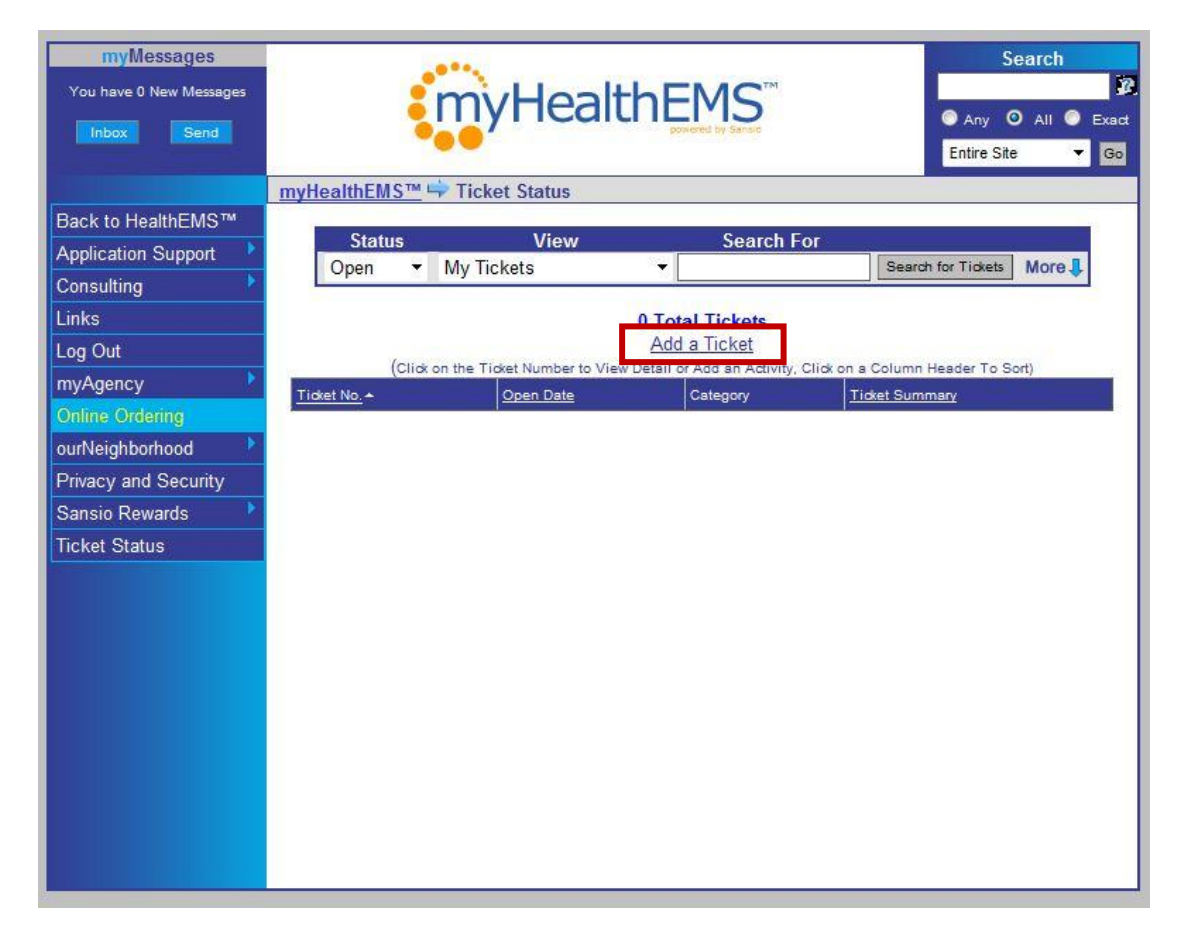

Step 4. Categorize the ticket with an Inquiry Type, Level 1, Level 2, etc. to route the ticket to a Sansio subject matter expert.

Step 5. Compose a message in the Ticket Description. Be as descriptive as possible.

Step 6. Click the "Add Ticket" button to send the ticket to Sansio.

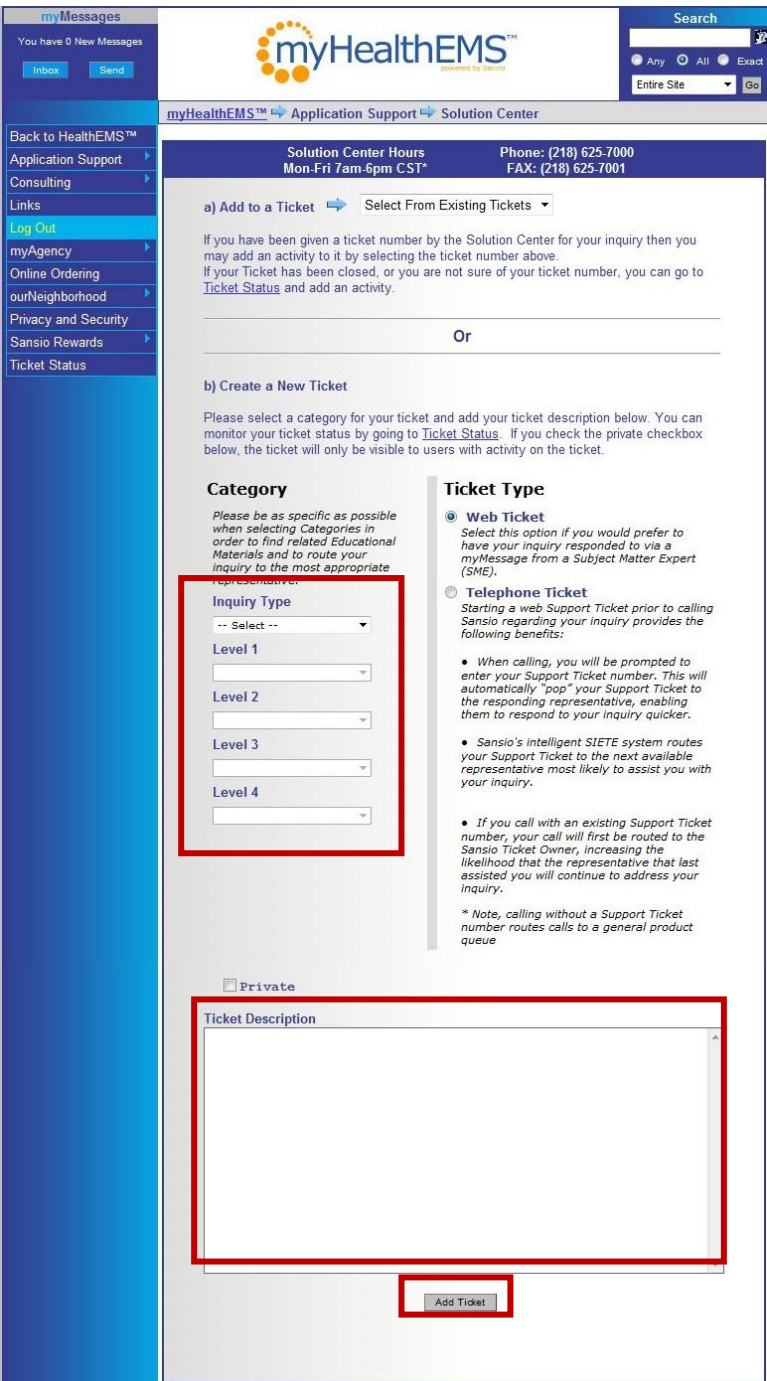

Step 7. The ticket is successfully submitted when the ticket number is displayed. Please reference this number when calling the Solution Center after a ticket has been created for related inquiries.

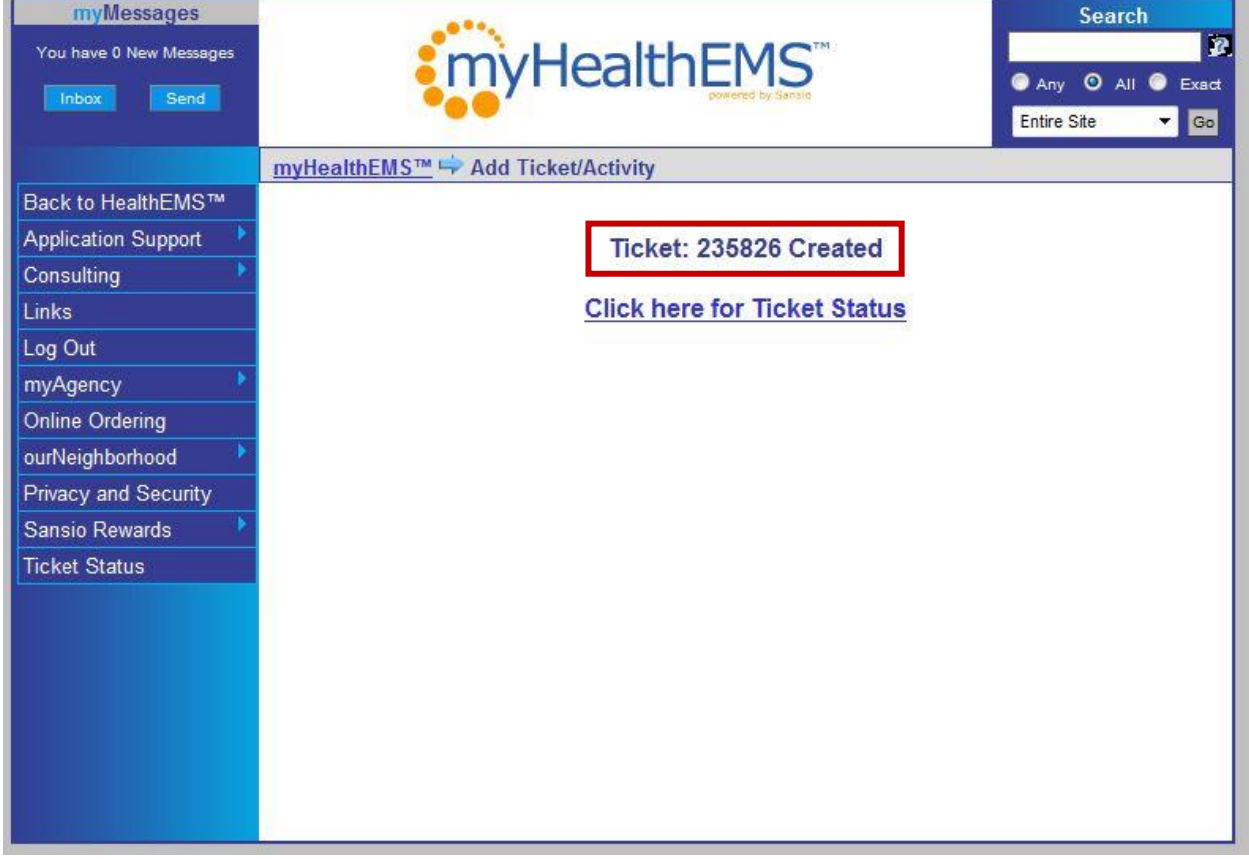

### **Add an Activity to an Existing Ticket**

Step 1. Click the  $\ddot{H}$  icon to be redirected to https://healthems.com and log in with a valid user credential.

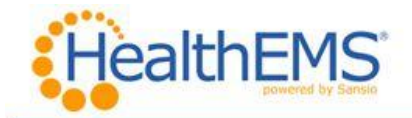

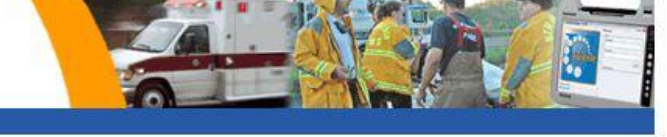

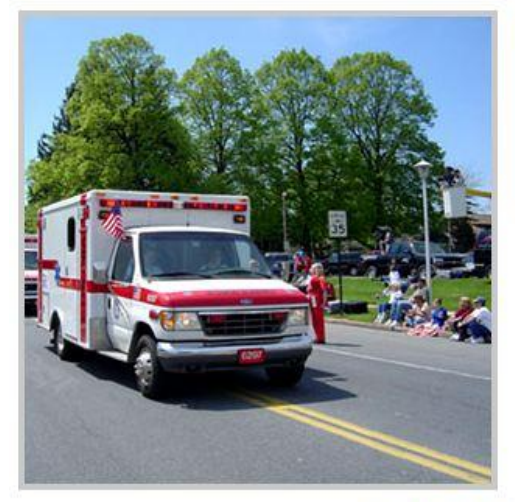

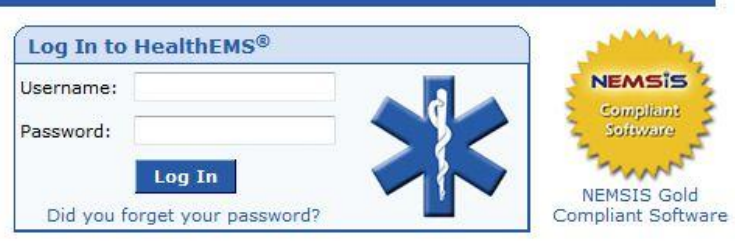

# **Welcome to HealthEMS®**

Access to HealthEMS<sup>®</sup> is for Sansio customers only. To access this site you must have session cookies enabled.

Sansio serves as a Business Associate to organizations and uses Samsto serves as a business associate to organizations and ses<br>stringent administrative, physical and technical safeguards to<br>protect the confidentiality, integrity and availability of ePHI in<br>accordance with the HIPAA Sec

About HealthEMS® | Terms of Service | Privacy Policy Unauthorized access is prohibited. Usage will be monitored.<br>©2011 Sansio. All Rights Reserved. Step 2. Click the Ticket icon at the top right of the home page.

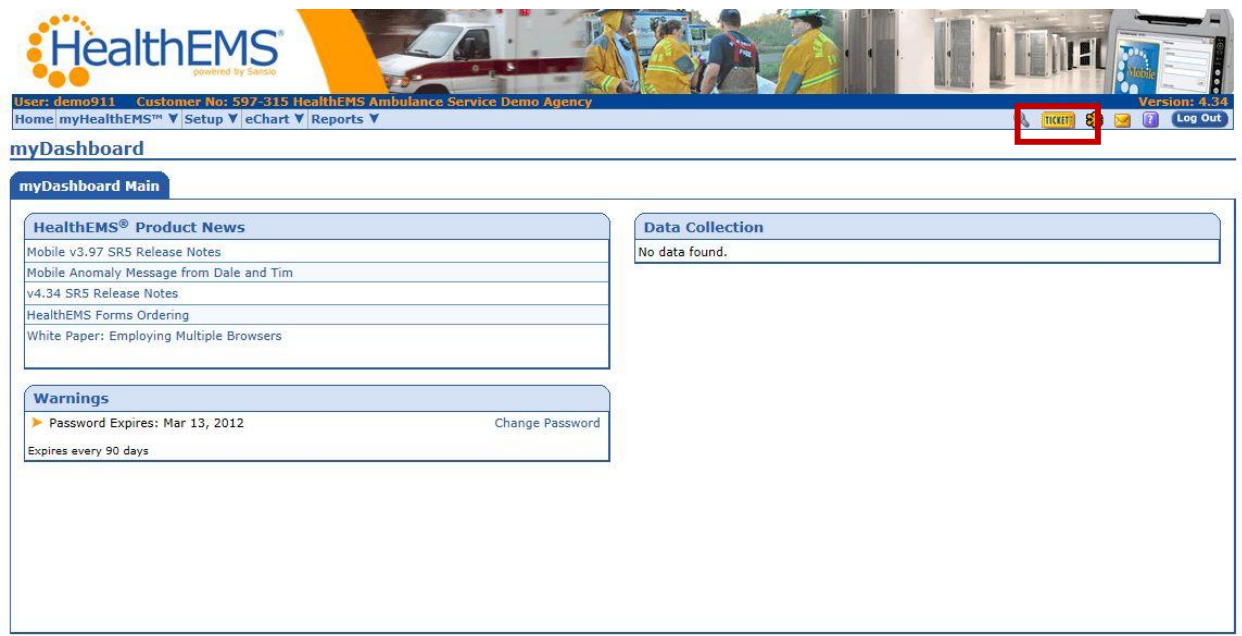

Step 3. Click the ticket number to display the details of an existing ticket.

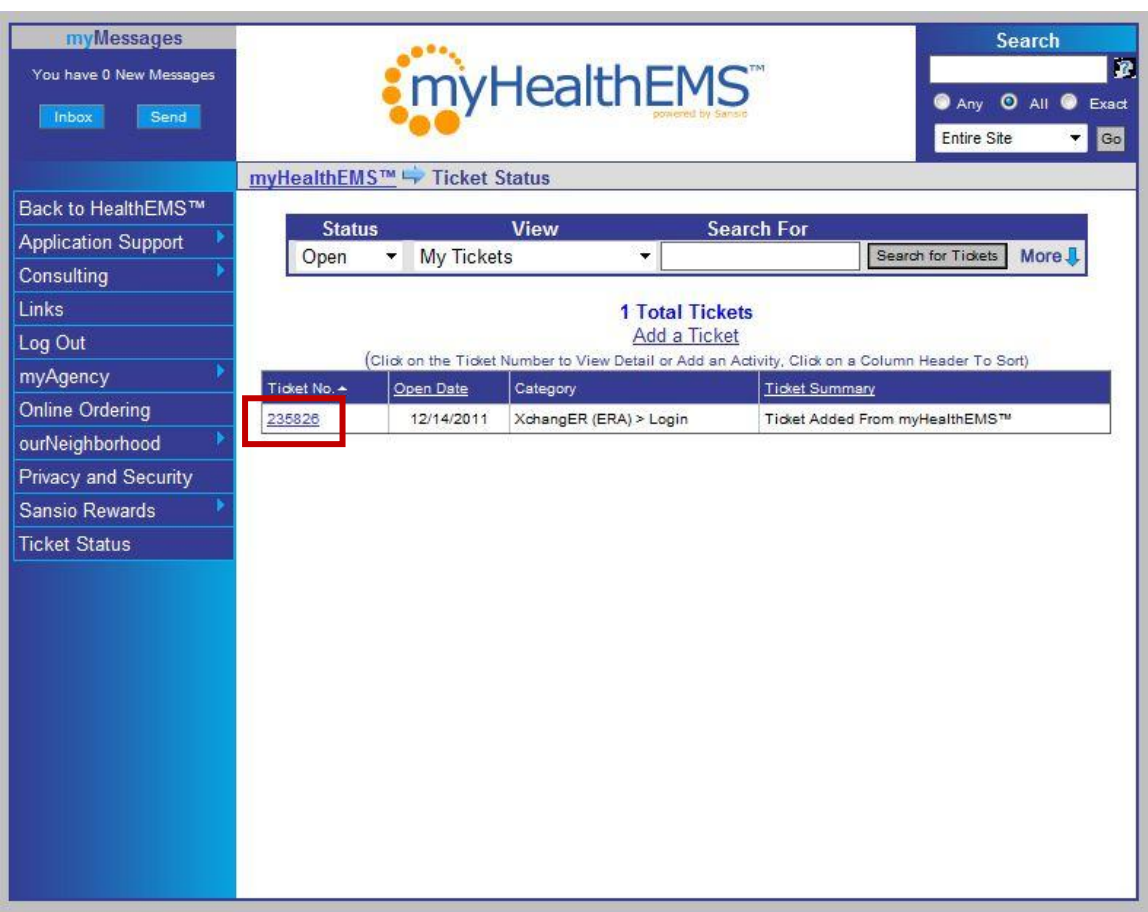

Step 4. Click the "Add an Activity" button to compose a message. Be as descriptive as possible.

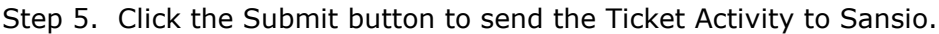

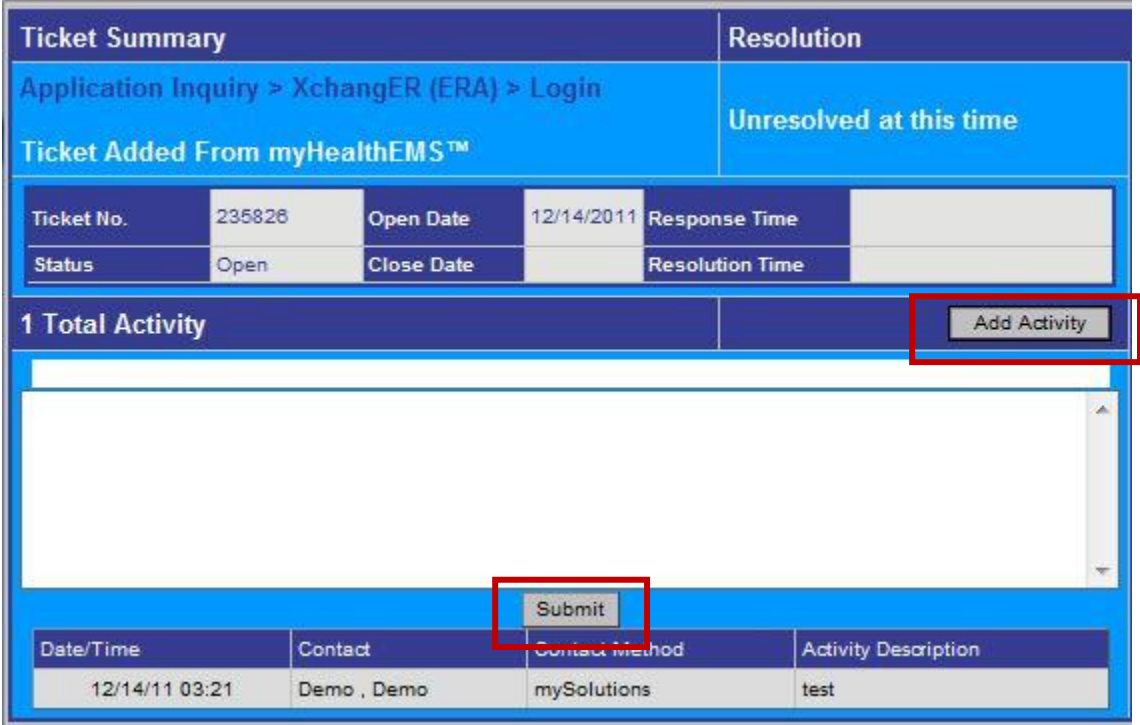

### **Viewing and replying to myMessages**

Step 1. Click the  $\cdot$ H icon to be redirected to https://healthems.com and log in with a valid user credential.

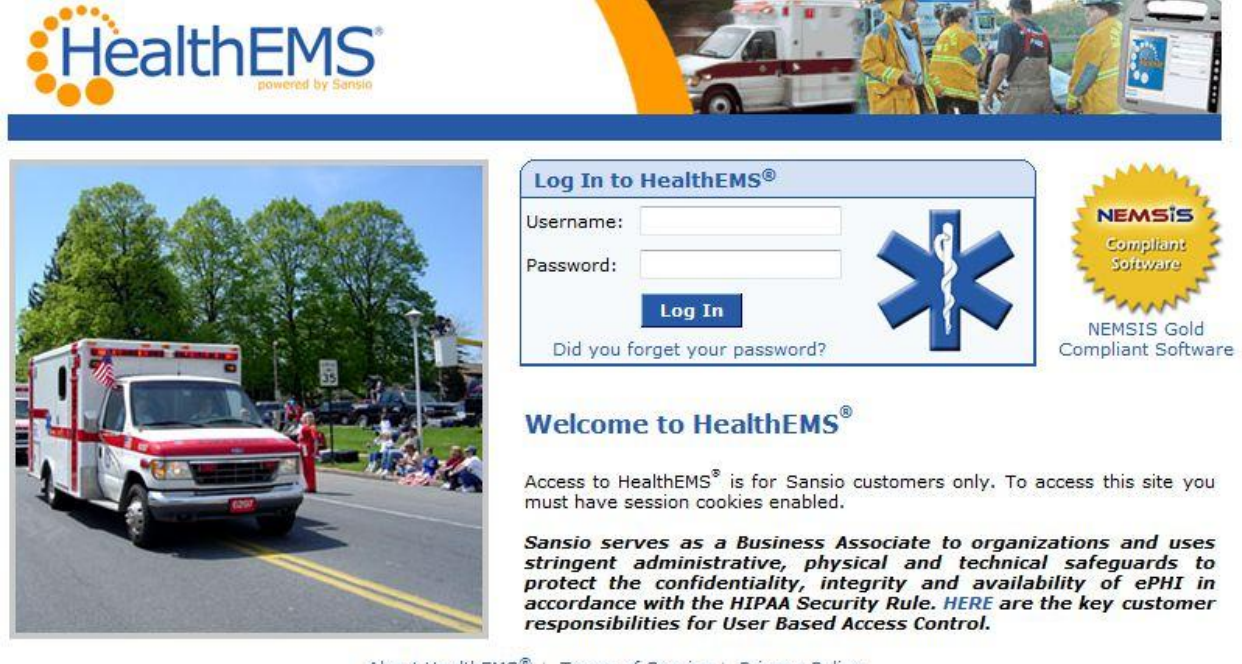

About HealthEMS® | Terms of Service | Privacy Policy<br>Unauthorized access is prohibited, Usage will be monitored.<br>©2011 Sansio. All Rights Reserved.

Step 2. Hover the mouse over the Envelope icon at the top right of the home page. Next, click on myMessages link to view messages from the Sansio Solution Center.

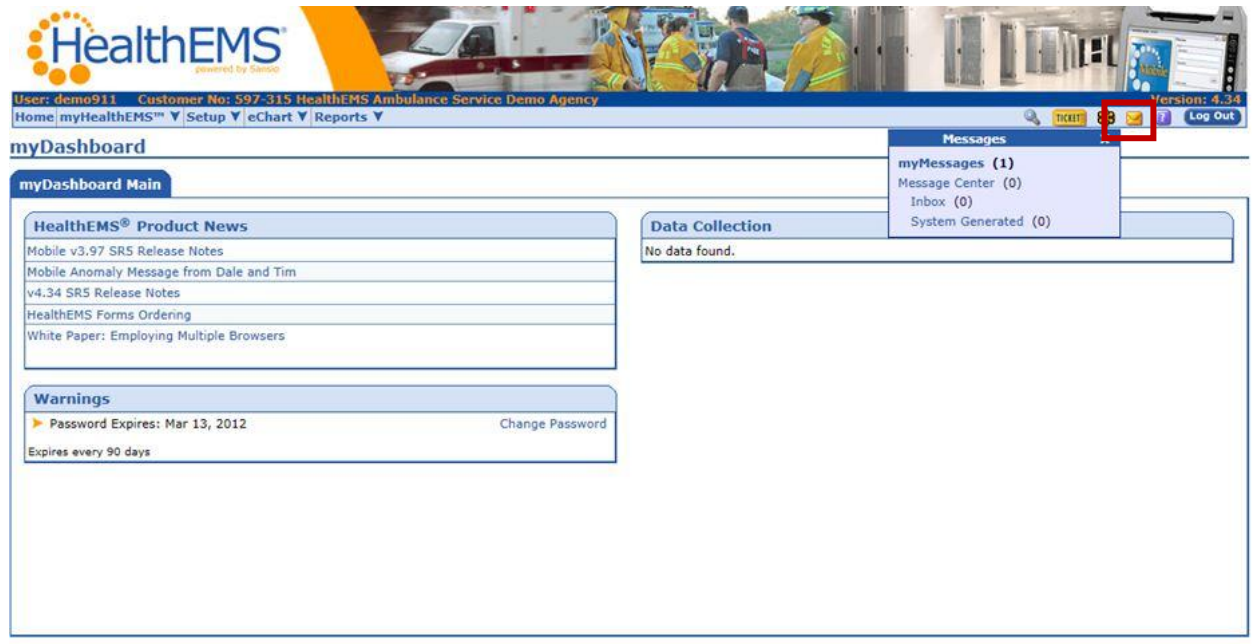

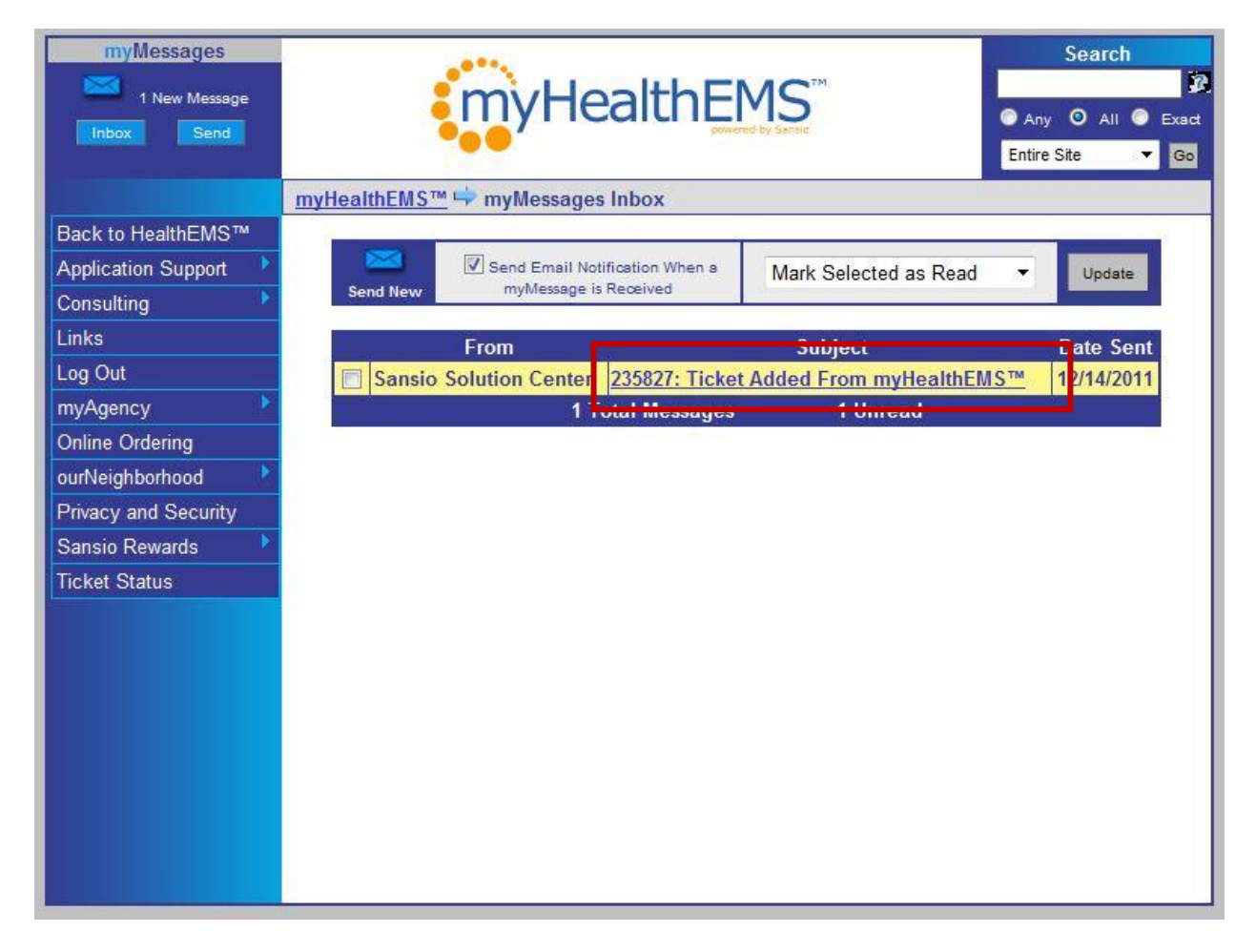

## Step 3. Click on the Subject line to view the myMessage

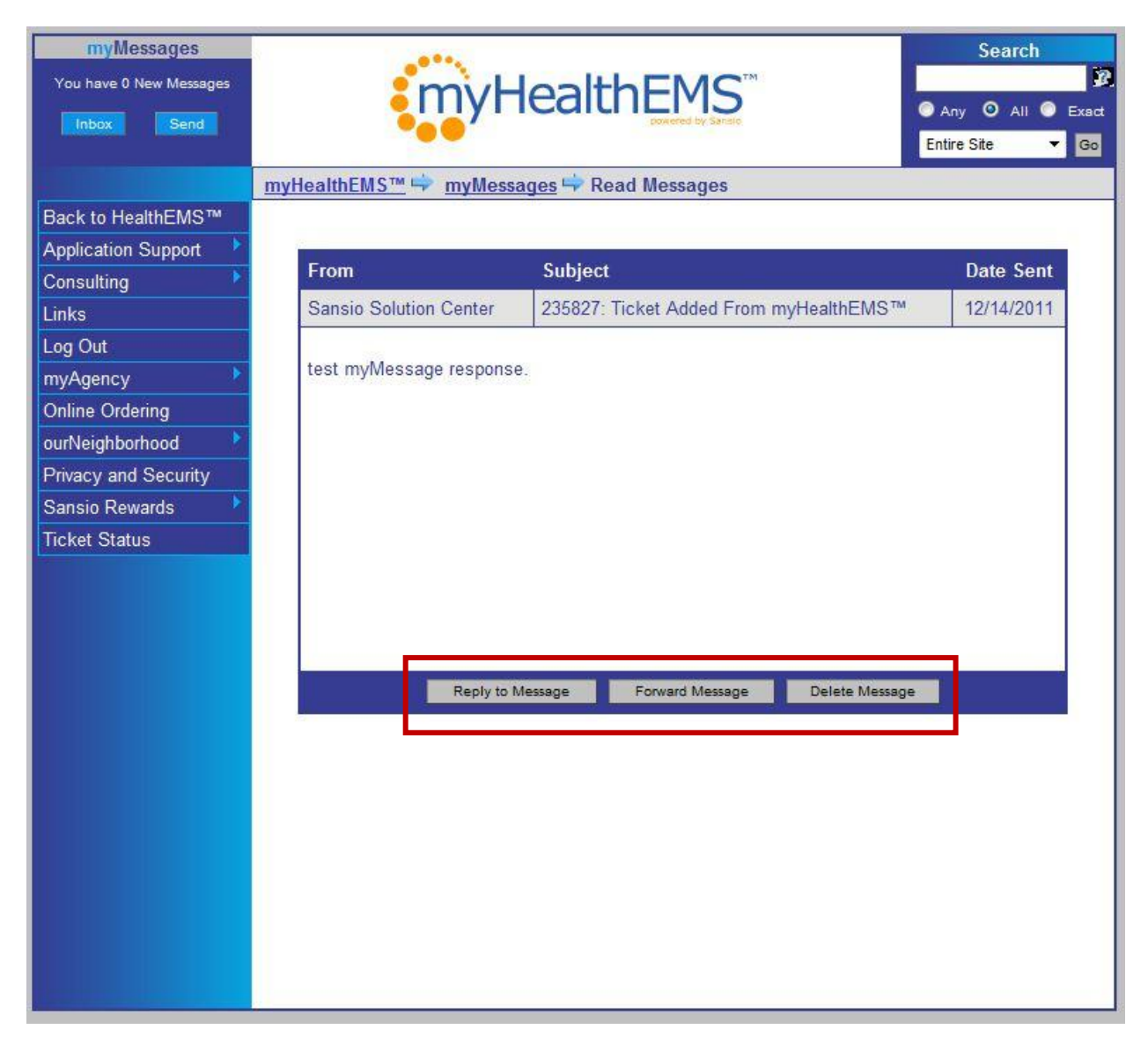

Step 4. Choose to Reply, Forward or Delete the myMessage as appropriate.